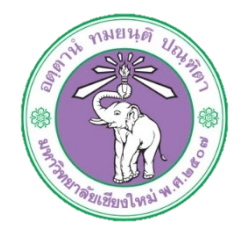

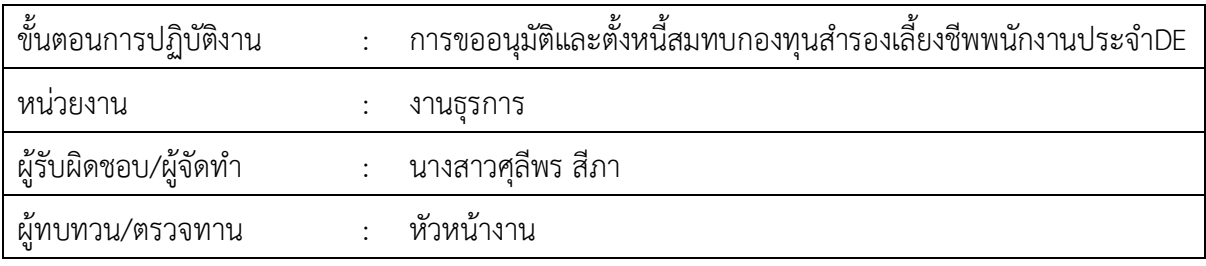

**1. วัตถุประสงค หรือ จุดมุงหมาย**

1.1 เพื่อขออนุมัติและตั้งหนี้ สะสมสมทบและกองทุนสำรองเลี้ยงชีพของพนักงาน

## **2. กฎ/ระเบียบ/ขอมูลที่เกี่ยวของ**

2.1 ประกาศ ก.บ. มหาวิทยาลัยเชียงใหม เรื่องการจาง อัตราคาจาง และการประเมินผล การทดลอง ปฏิบัติงานของพนักงานมหาวิทยาลัย

### **3. ขั้นตอนการปฏิบัติงาน**

3.1 เจาหนาที่การเงินทำบันทึกขออนุมัติเบิกจายสะสมสมทบและกองทุนสำรองเลี้ยงชีพ เมื่อไดรับ ยอดแล้งค่าล้างประจำเดือง

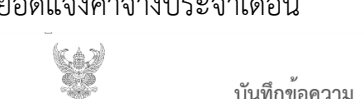

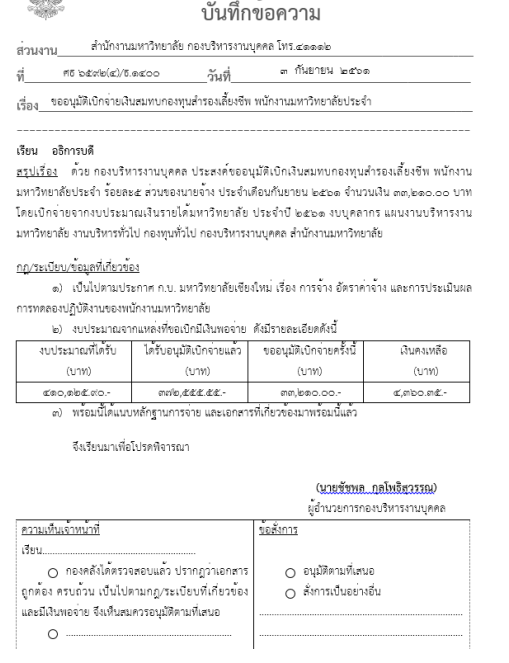

3.2 เสนอใหผูมีอำนาจลงนามอนุมัติ

AU HR

3.3 สงเอกสารใหเจาหนาที่กองคลังทำการอนุมัติ

.๓.๔ รับเอกสารที่มีการอนุมัติจากกองคลังกลับแล้วทำการตั้งหนี้ในระบบบัญชี ๓ มิติ

๓.๔.๑ ล็อกอินเข้าโปรแกรม ๓มิติ -> ใส่ชื่อผู้ใช้และรหัสผ่าน (งบรายได้)<br>|**ORACLE** 

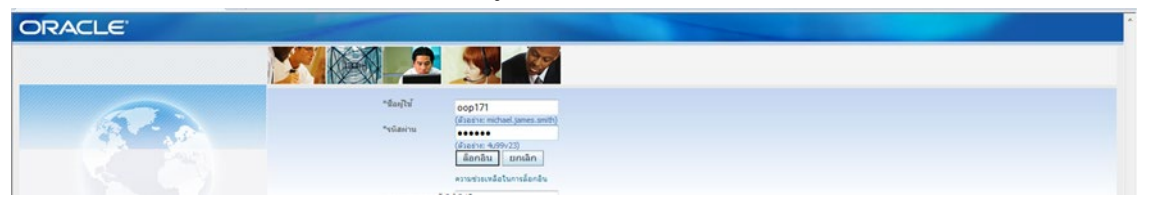

3.4.2 กดเงินรายได-งานตั้งหนี้-> กด ใบแจงหนี้-> กด ปอนรายการ -> กด แบทซใบแจงหนี้

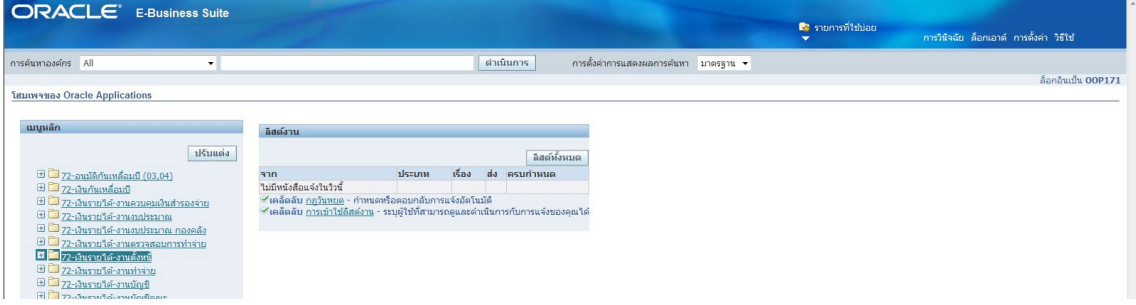

## 3.4.3 กด คนหาตรงรูปไฟฉาย

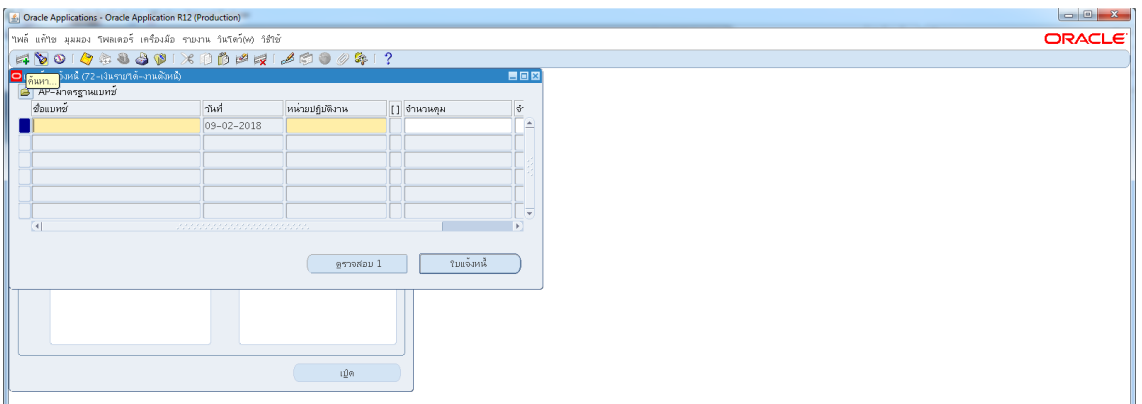

3.4.4 พิมพ%สมทบกชมชพ.ประจำ กองบริหาร รด.62% -> กด คนหา

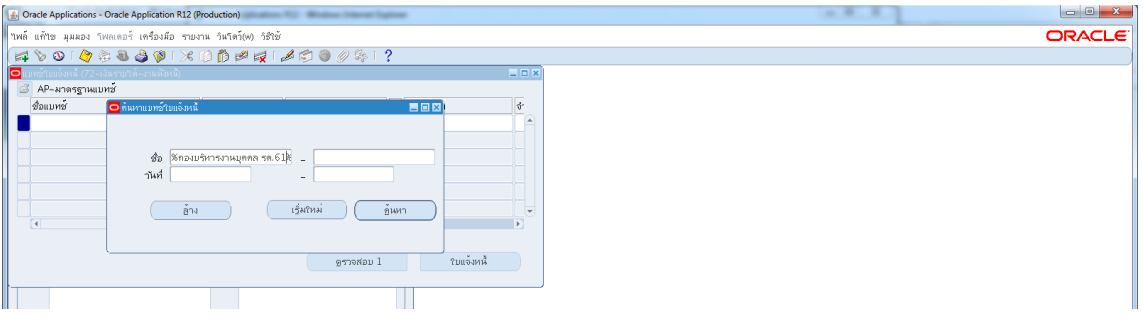

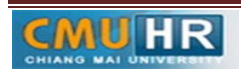

## 3.4.5 ตั้งหนี้สมทบกชมชพ.ประจำ กลุมD,E

เลือกชื่อแบทซ์ สมทบกองทุนสำรองฯ กองบริหารงานบุคคล รด.๖๑-> กด ใบแจ้งหนี้

| Cracle Applications - Oracle Application R12 (Production)     |                           |                          |             |           |               |
|---------------------------------------------------------------|---------------------------|--------------------------|-------------|-----------|---------------|
| ใหล้ แก้ไข มุมมอง ใหลเตอร์ เครื่องมือ รายงาน ในใคร์(ฟ) ใช้ไข้ |                           |                          |             |           |               |
|                                                               |                           |                          |             |           |               |
| 0 แบทย์ใบแจ้งหนี้ (72-เงินรายใต้-งานตัวหนี)                   |                           |                          |             |           | 書画図           |
| AP-มาตรฐานแบทซ์                                               |                           |                          |             |           |               |
| Bouvier                                                       | 7147                      | หน่วยปฏิบัติงาน          | $1$ бъкънан |           | <b>V</b><br>= |
| โรคองบริหารงานบุคคล รค.62%                                    | $09 - 10 - 2018$          | 70 สำเดินานอธิการบดี(เ   |             |           | $\triangle$   |
| ■ สมพบคชมชพ.ประจำ คองบริหาร รด.62                             | $12 - 10 - 2018$          | 70 สำเด็จานอธิการบดี(เจ้ |             |           |               |
|                                                               |                           |                          |             |           |               |
|                                                               |                           |                          |             |           |               |
|                                                               |                           |                          |             |           |               |
|                                                               |                           |                          |             |           | ÷             |
| $\vert$                                                       | 2222222222222222222222222 |                          |             |           |               |
|                                                               |                           |                          |             |           |               |
|                                                               |                           | ฐราจสอบ 1                |             | ใบแจ้งหน้ |               |
|                                                               |                           |                          |             |           |               |
|                                                               |                           |                          |             |           |               |
|                                                               |                           |                          |             |           |               |
|                                                               |                           |                          |             |           |               |
|                                                               |                           |                          |             |           |               |
|                                                               |                           | 10m                      |             |           |               |
|                                                               |                           |                          |             |           |               |
|                                                               |                           |                          |             |           |               |

3.4.6 กด มุมมอง -> กด เรคคอรด -> กด สุดทาย

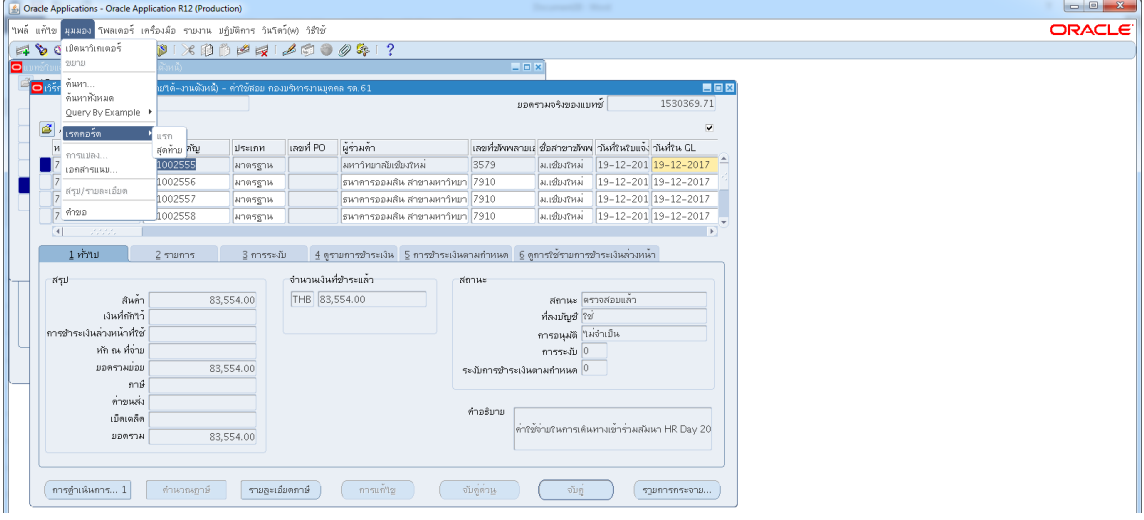

## ...๔.๗ กด สร้าง ->พิมพ์ข้อมูลลงไปให้ครบ

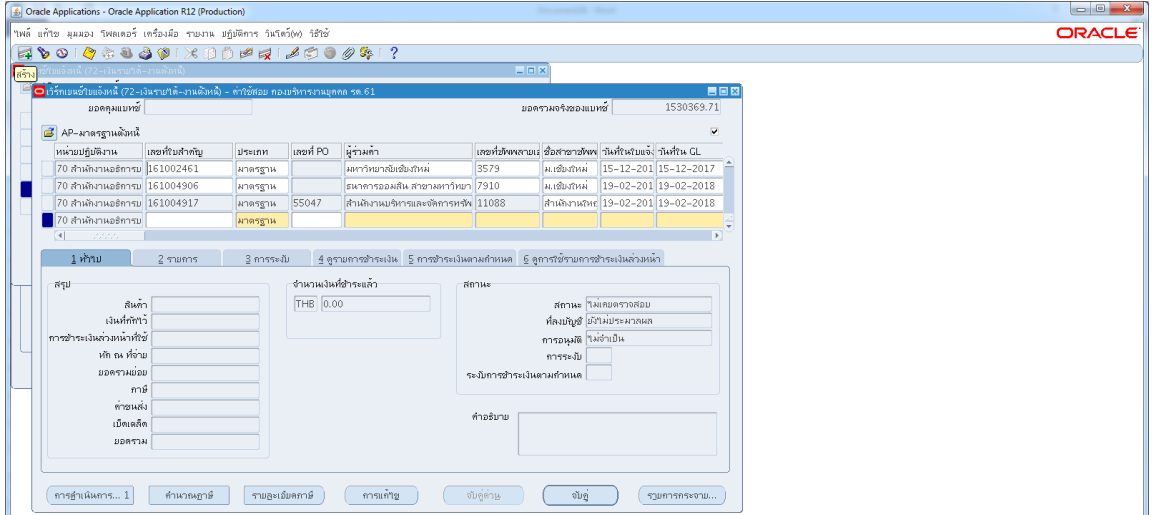

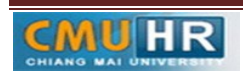

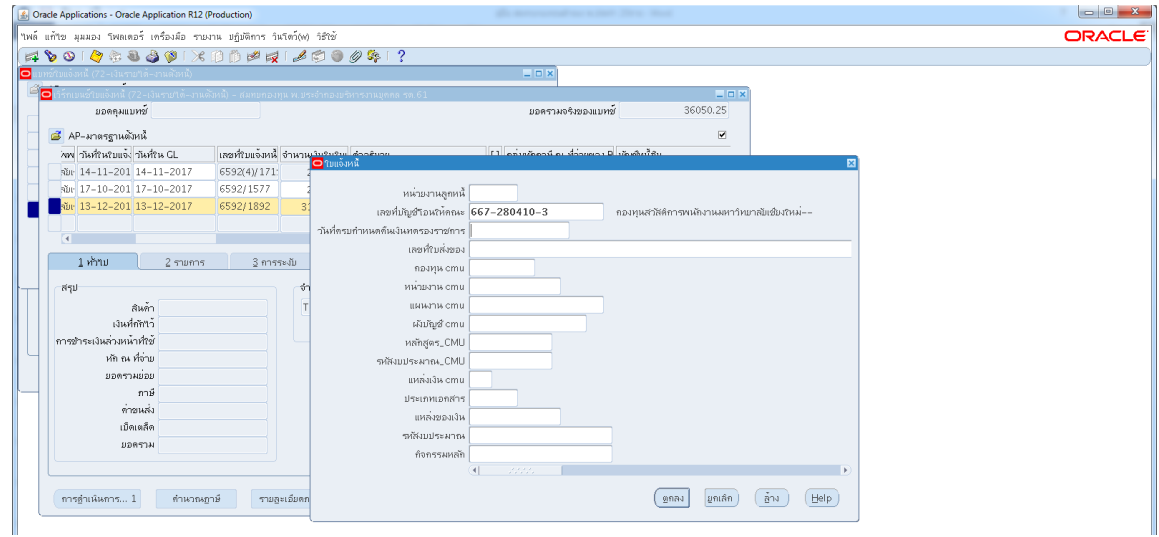

3.4.8 ใสเลขบัญชีธนาคาร กดตรง [ ] เขาไปกอน-> กด ตกลง

ด.๔.๙ ตรวจสอบบัญชีหนี้สิน ชื่อกองทุน ผังบัญชี และแหล่งเงินทุน หากถูกต้องกด ตกลง

#### ->กด 2รายการ

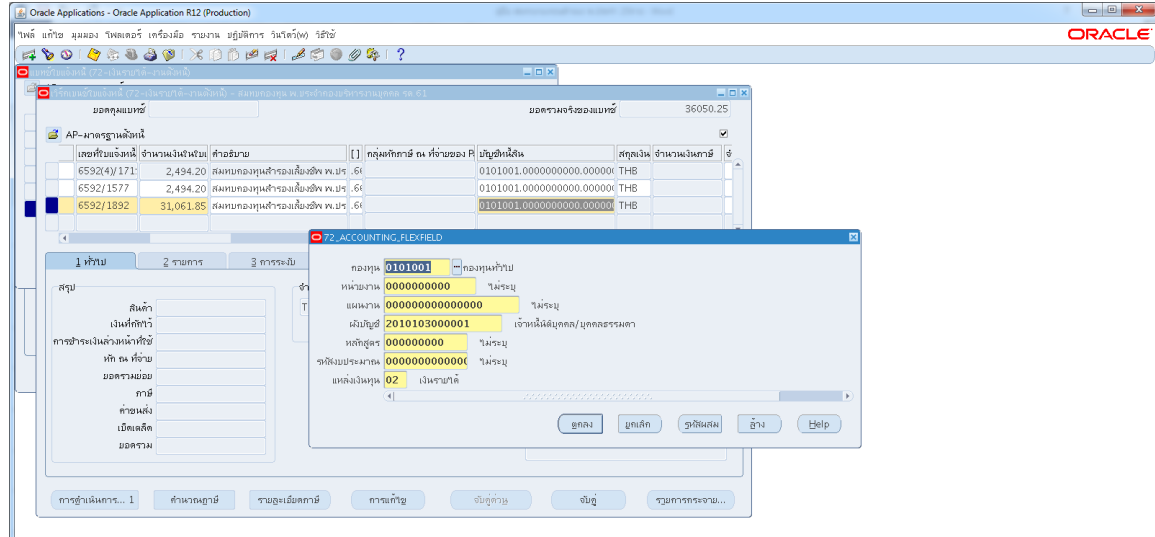

๓.๔.๑๐ ใส่รายละเอียด จำนวนภาษี คำอธิบาย -> กด บัญชีการกระจายดีฟอลต์ ใส่ข้อมูลให้ ถูกต้อง ครบถ้วน

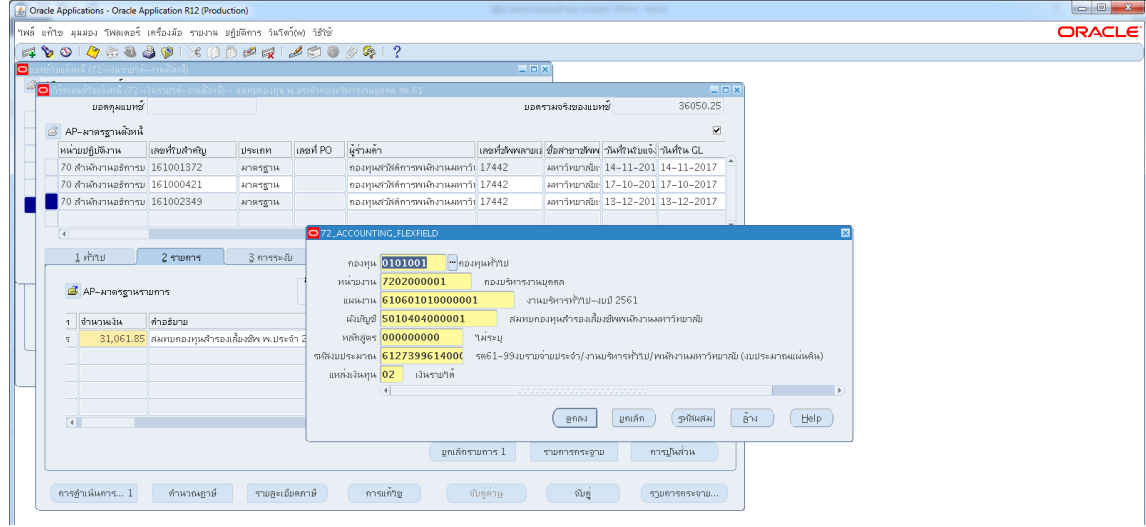

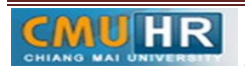

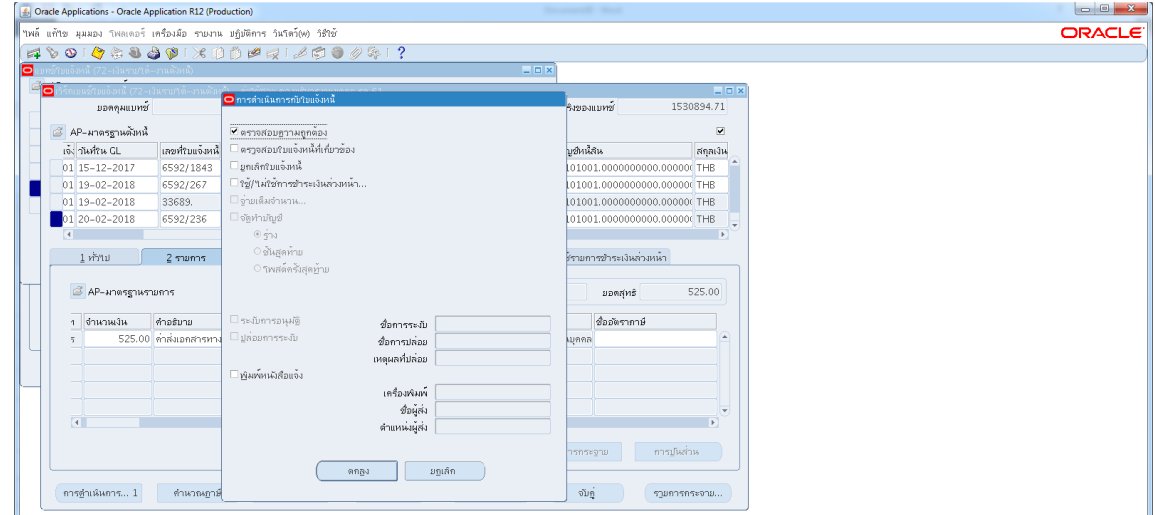

m.๔.๑๑ กด การดำเนินการ...๑-> คลิก ตรวจสอบความถูกต้อง ->กด ตกลง

3.4.12 ดูสถานะ ตองเปนตรวจสอบแลว ->จดเลขที่ใบสำคัญ -> กด มุมมอง -> กด คำขอ

->กด คำขอใหม่ -> กด ตกลง

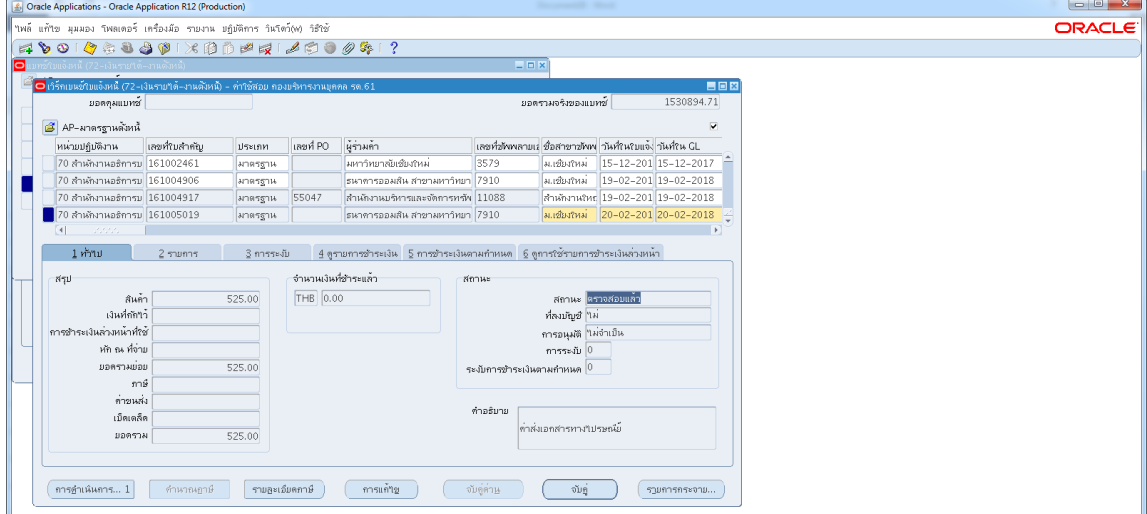

3.4.13 กด คัดลอก->กด ตกลง->กดชองสีขาวตรงพารามิเตอร-> ใสเลขที่ใบสำคัญที่จด

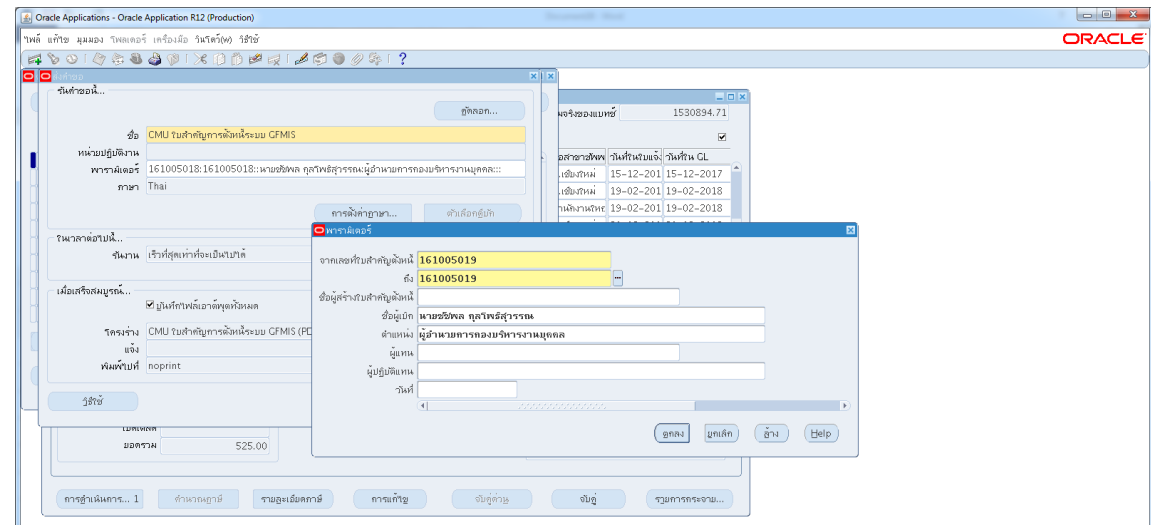

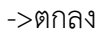

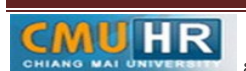

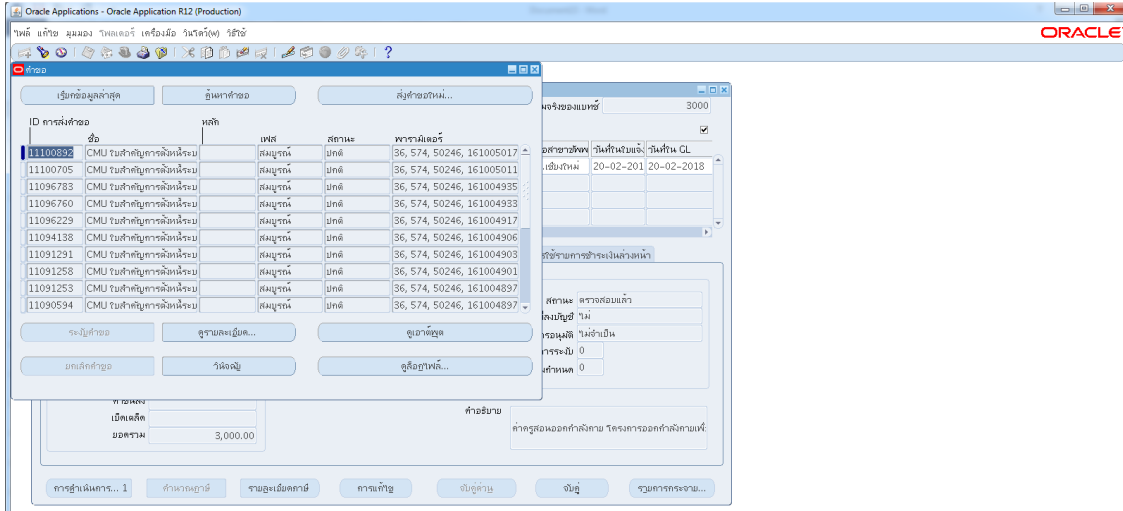

# 3.4.14 กด เรียกขอมูลลาสุด จนสีเขียวหาย -> กด ดูเอาทพุต ->ปริ้น

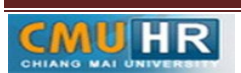

4. ผังขั้นตอนการปฏิบัติงาน (Flow Chart)

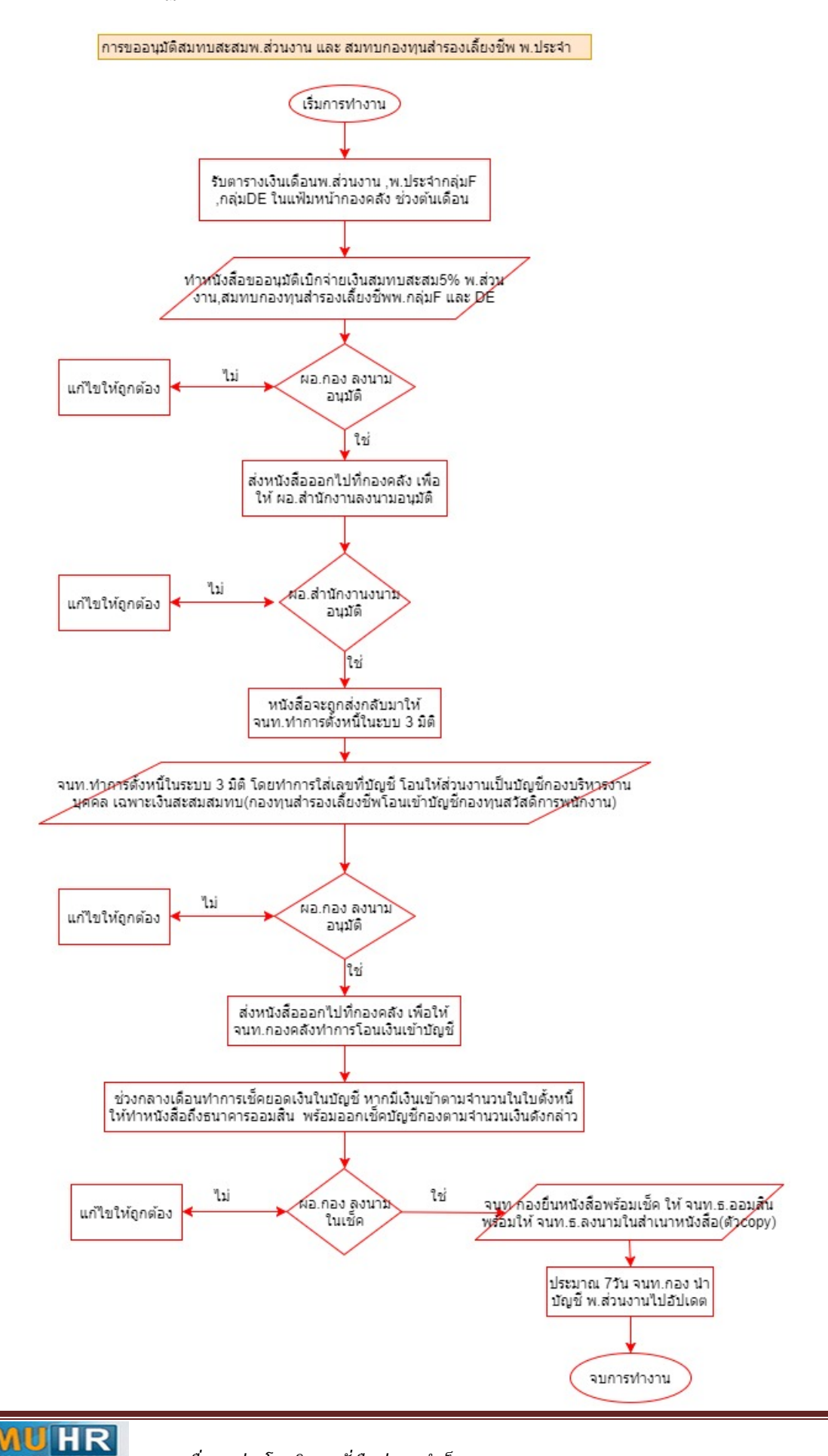

**มดงาน** *: สื่อสาร อ่อนโยน คิดบวกยั ่งยืน สู่ความสําเร็จ*